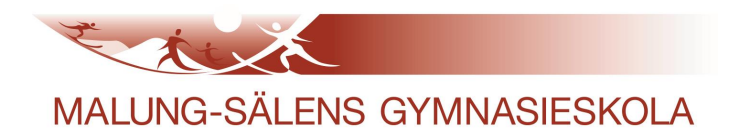

# **Handbok för medborgare i Dexter**

# **Innehåll**

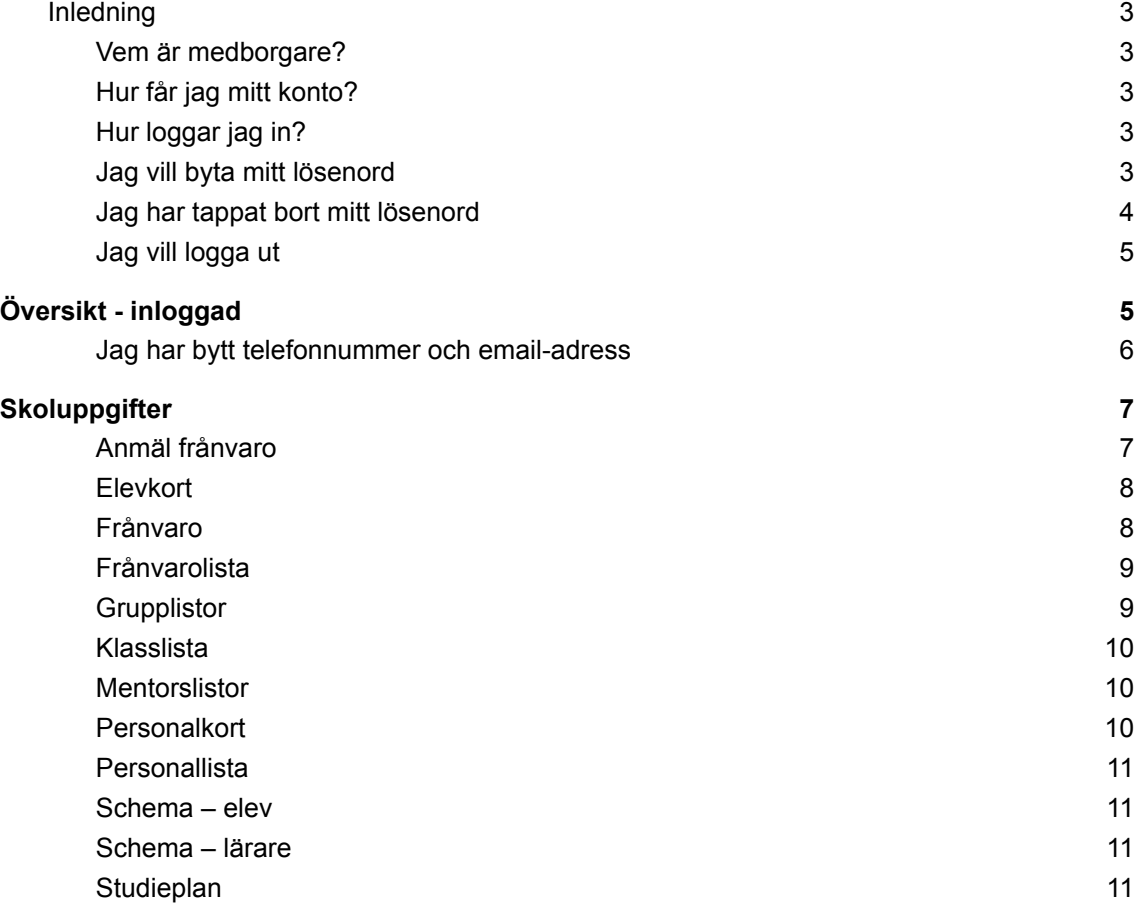

# <span id="page-2-0"></span>**Inledning**

Handboken är till för rollen Medborgare i Dexter. I handboken visas och beskrivs alla funktioner som rollen Medborgare kan göra. Använd gärna handboken som en genomgång av möjligheter.

#### <span id="page-2-1"></span>Vem är medborgare?

Rollen Medborgare i Dexter bygger på att personen finns registrerad som vårdnadshavare i administrativa systemet Extens. Uppgifterna om vårdnadshavare kommer från den blankett som delas ut till alla nya elever vid skolstart. Med dessa uppgifter som underlag skapas konto för vårdnadshavare.

En person med rollen Medborgare är en vårdnadshavare som har ett eller flera av sina barn i verksamheten som elev.

Så länge eleven är under 18 år kan vårdnadshavare följa sitt barn skolgång i Dexter.

# <span id="page-2-2"></span>Hur får jag mitt konto?

Skolan skickar hem/delar ut kontouppgifter efter att du fyllt i en blankett vid ditt barns skolstart. Har blanketten inte hittat hem kan du beställa ett konto genom att mejla [maria.ivansson@msgskola.se.](mailto:maria.ivansson@msgskola.se)

# <span id="page-2-3"></span>Hur loggar jag in?

Starta din webbläsare och gå in på [http://msgskola.se](http://www.msgskola.se) och klicka på länken till Dexter eller gå direkt in på Dextersidan: <https://malung-gyvux.dexter-ist.com/>

Logga in med ditt användarnamn och lösenord i liknande ruta:

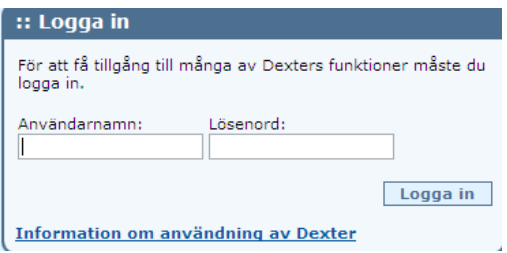

#### <span id="page-2-4"></span>Jag vill byta mitt lösenord

Användarna av Dexter har möjlighet att byta lösenord. Du hittar möjligheten till att byta lösenord under **Min profil**. Klicka på funktionen, då får du fram uppgifter om ditt/dina konton i Dexter.

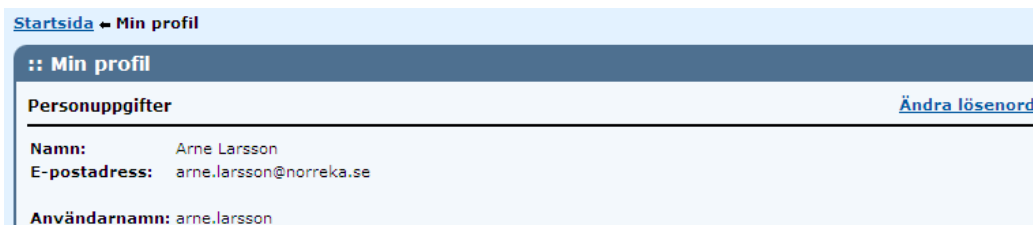

Längst ut till höger klickar du på **Ändra lösenord**.

Sedan ska du skriva in ditt nuvarande lösenord.

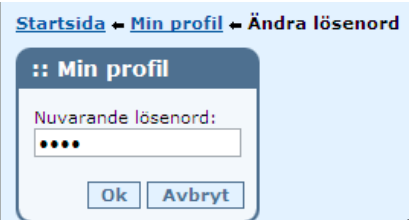

När du klickat OK, ska du skriva in ditt nya lösenord 2 gånger enligt villkoren. Du får information om villkoren för det nya lösenordet när du vill ändra ditt lösenord.

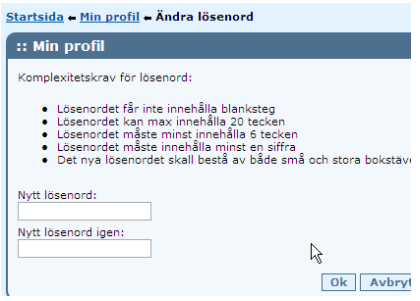

Du får information om att lösenordet är bytt och därmed ska användas nästa gång du loggar in i Dexter.

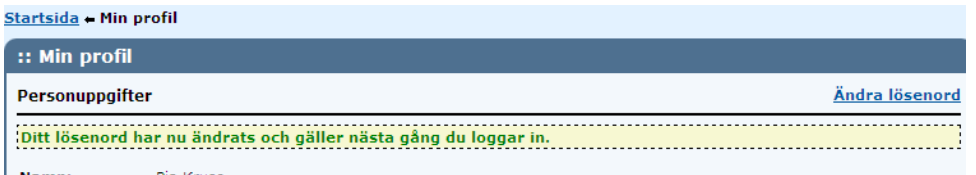

Tänk på att förvara användarnamn och lösenord på ett säkert sätt så att obehöriga inte kan komma åt informationen eller funktionerna.

#### <span id="page-3-0"></span>Jag har tappat bort mitt lösenord

Funktionen *Glömt lösenord* finns på Dexters startsida, högst upp i menyraden under **Kontohantering** eller som genväg.

Kontohantering Ansök om konto Glömt lösenord

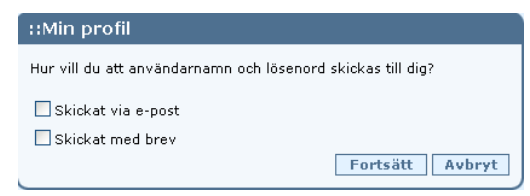

När du fyller i ditt personnummer i en dialog i Dexter kan du välja på vilket sätt uppgifterna ska skickas, e-post eller brev.

Om e-postadress ej finns registrerad för dig kan du inte välja e-post utan endast brev som skickas hem till dig.

# <span id="page-4-0"></span>Jag vill logga ut

Använd menypunkten **Logga ut** . Tänk på att stänga webbläsaren om du är på en dator som används av andra.

För att slutföra utloggningen, och därmed säkerställa att andra användare som använder den<br>här datorn inte kan komma åt din personliga information, måste du stänga alla webbläsarfönster och avsluta webbläsarprogrammet.

# <span id="page-4-1"></span>**Översikt - inloggad**

När du har loggat in möts du av information anpassad för dig.

Menyrubrikerna Min Dexter och Hjälp har underliggande menypunkter vilket markeras av liten vit trekant. Logga ut är en direktlänk för att avsluta inloggningen.

**Min Dexter** innehåller möjlighet att ändra *kontaktuppgifter* (adressändring), *Min profil* där du kan ändra lösenord (se avsnitt) och länk till *Filkatalog* som innehåller olika typer av dokument/filer anpassade för dig.

**Hjälp** innehåller hjälpfunktion och **Om** ger dig information om kontaktpersoner för Dexter.

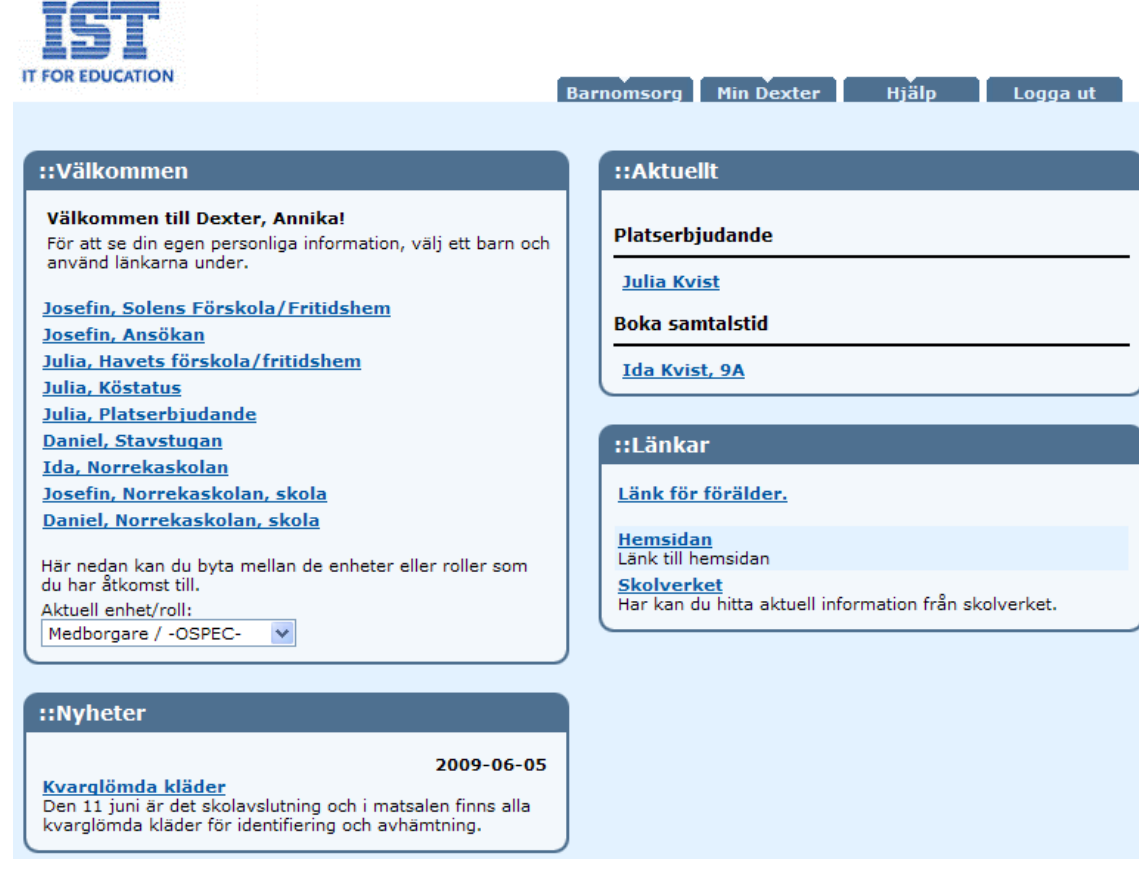

**Välkommen** – rutan innehåller länkar till ditt/dina barns uppgifter. Om du klickar på länken kommer ytterligare menypunkter visas, Dessa beskrivs under respektive skolform.

**Nyheter** – rutan innehåller tidstyrd information Om du klickar på länken i nyheten visas hela nyheten och dess författare (Pia Kruse) samt ev Länk till mer information.

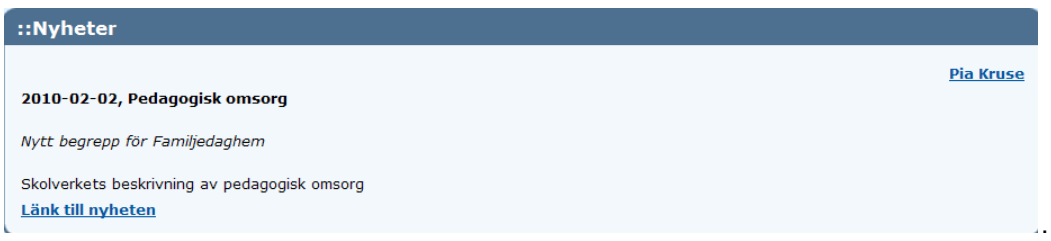

**Aktuellt** – rutan visar aktuella händelser ofta speciella att agera på. Exempel Platserbjudande eller Boka samtalstid eller godkända begärda ändringar (se avsnitt).

**Länkar** – rutan innehåller länkar som kommunen/skolan anser intressanta.

#### <span id="page-5-0"></span>Jag har bytt telefonnummer och email-adress

Under **Min Dexter** – *Adressändring* har du möjlighet att anmäla ditt nya telefonnummer eller din nya emailadress. Du kan bara ändra på det som är aktiverat. När du har bekräftat ändringen skickas ändringen till administratören som hanterar uppgifterna.

# <span id="page-6-0"></span>**Skoluppgifter**

Varje skola kan välja vilka uppgifter som vårdnadshavare kan ta del av om sina barn. Därför kan det skilja sig mellan skolor.

*För gymnasium kan förälder se uppgifter om eleven så länge eleven är omyndig. När eleven är myndig krävs samtycke för att föräldrar ska kunna ta del av elevens uppgifter.*

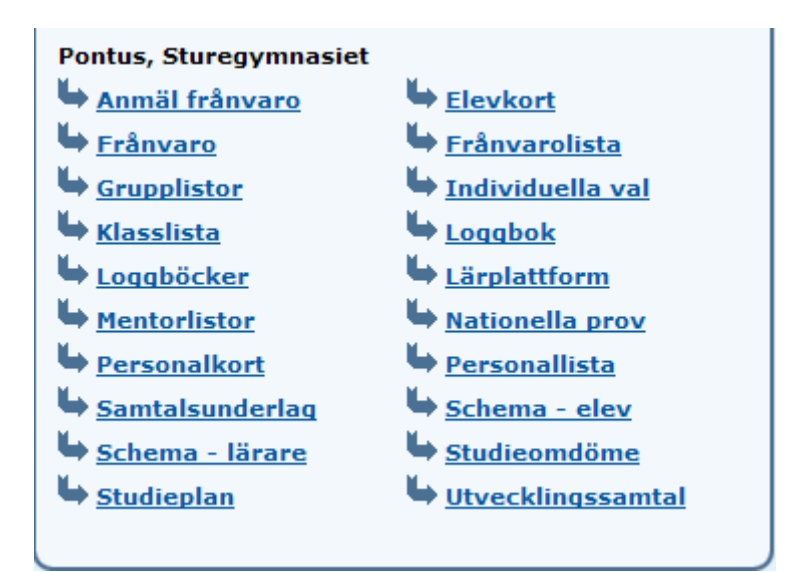

Malung-Sälens gymnasieskola har valt att medborgare ska tillgång till följande tjänster:

# <span id="page-6-1"></span>Anmäl frånvaro

Funktionen möjliggör att du som vårdnadshavare kan anmäla ditt barns frånvaro från skolan.

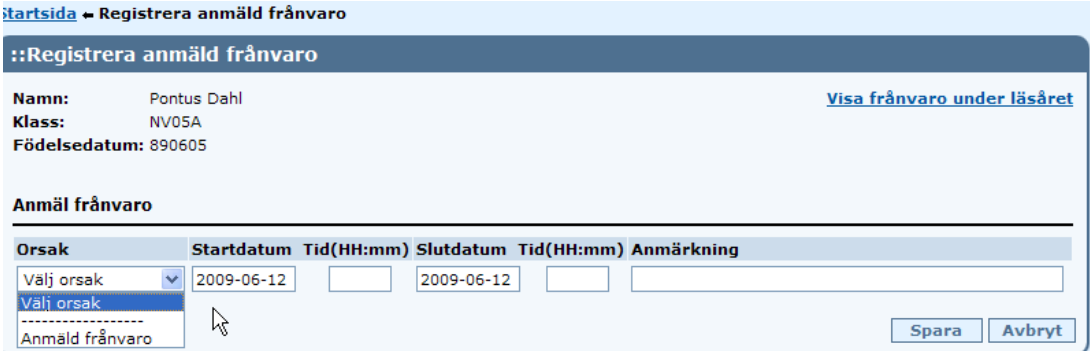

Välj **Orsak (**Anmäld frånvaro**)**, **Startdatum**, **Tid** (starttid) om del av dag, **Stoppdatum**, **Tid** (stopptid) om del av dag. Ev **Anmärkning**. **[Spara]** för att aktivera eller **[Avbryt]** om du vill återgå till menyn. Skulle ditt barn ha tidigare registreringar om Anmäld frånvaro (nutid och framtid) finns informationen här.

Du kan titta på ditt barns frånvaro över läsåret genom länken Visa frånvaro under läsåret.

# <span id="page-7-0"></span>Elevkort

Elevkort innehåller ditt barns kontaktuppgifter, klassbeteckning och vilken/vilka som är Klassföreståndare/mentorer för ditt barn.

### <span id="page-7-1"></span>Frånvaro

I frånvaro har du möjlighet att enkelt se ditt barns närvaro samt giltig eller ogiltig frånvaro för perioden och ämnet samt genomförd tid. Klickar du på Ämnet ex; **BL,Bild** får du fram frånvarotillfällena för ämnet. Om frånvaro har förts i systemet tidigare kan du titta på tidigare perioder.

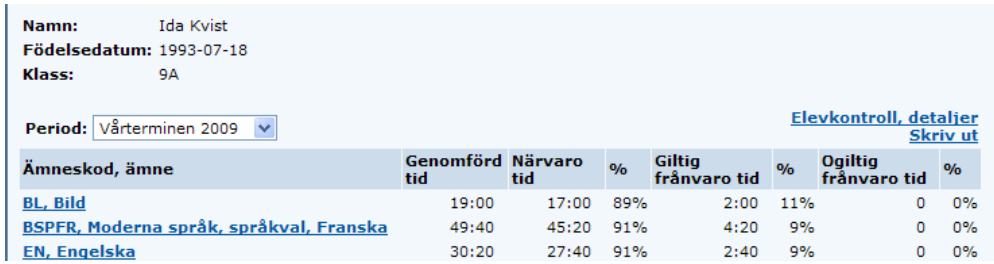

Du kan skriva ut listan genom **Skriv ut** eller välja **Elevkontroll, detaljer** för att få med alla detaljer samt kunna se grafisk bild av frånvaron. Om du vill ändra inställningen för visning vecko- eller månads-vis av frånvaro gör du det under **Min profil**.

Välj månadsvisning för frånvaro

Nedan visas hur det kan se ut med inställningen månadsvis.

Om du sätter muspekaren över respektive färg vid Färgförklaring ser du att Grön betyder Närvarande, Röd betyder Frånvaro utan giltig orsak, Gul betyder Frånvaro med giltig orsak, Grått betyder ej kvitterad lektion samt Vit betyder att lektionen blev inställd.

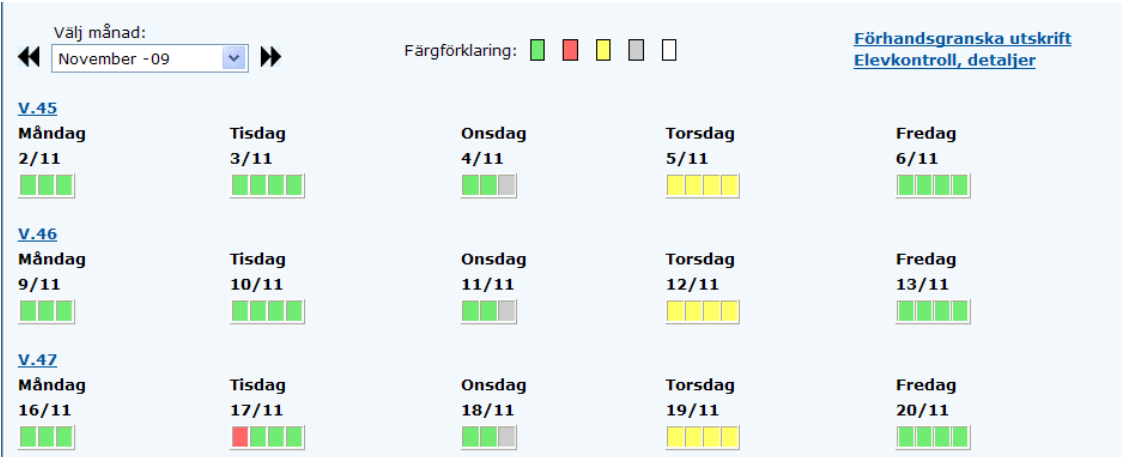

Du har möjlighet att Förhandsgranska utskrift. Utskrift till skrivare är inte i färg vilket innebär att färgerna är omkodade till olika symboler.

# <span id="page-8-0"></span>Frånvarolista

Frånvarolista visar frånvaro över perioden, kurser och om du klickar på kursen ser du de enskilda tillfällena som frånvaro är registrerat.

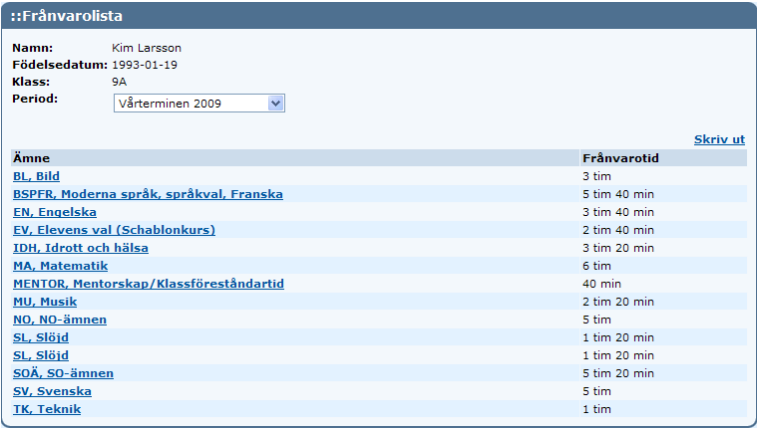

### <span id="page-8-1"></span>**Grupplistor**

I grupplistor får du fram ditt barns undervisningsgrupper. Välj en av grupperna.

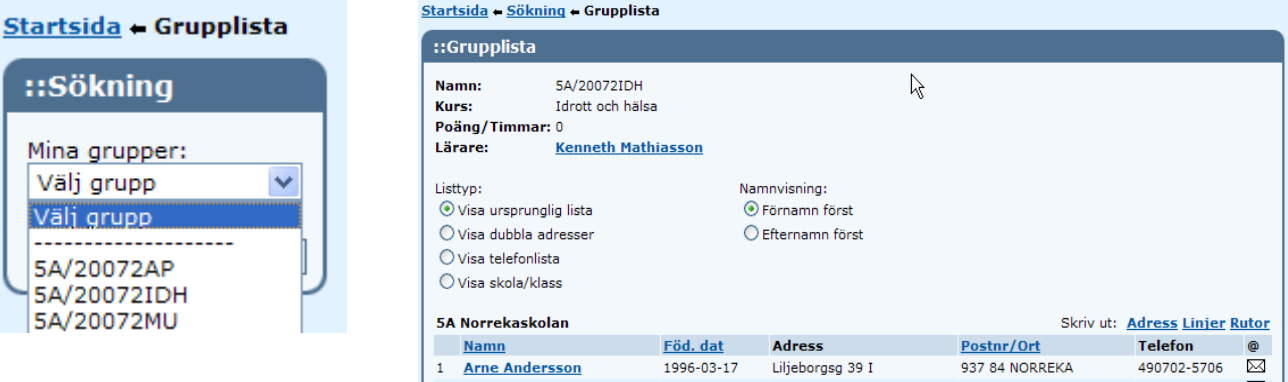

Du kan välja olika visningar av information som finns i grupplistan. Högst upp redovisas vad gruppen heter, vilket ämne/kurs som avses, för gymnasiet visas även Poäng/Timmar och undervisande lärare för gruppen.

Listtyp:

- Dubbla adresser avser om du vill se dubbla adresser dvs folkbokföringsadress och vistelseadress.
- Telefonlista visar endast telefonnummer, mobiltelefon samt e-postadress.
- Skola/klass visar elevernas skola och klasstillhörighet samt klassföreståndare.
- Ursprunglig lista visar namn, födelsedatum, adress och telefon.
- I namnvisning kan du välja Förnamn eller Efternamn först. Genom att klicka på **Namn** eller **Föd.dat** kan du ändra sorteringen.

Vill du skriva ut uppgifterna välj utformning vid Skriv ut: **Adress**, **Linjer** eller **Rutor**. Välj därefter din skrivare via Arkiv Skriv ut med dess möjligheter.

Om du har ditt emailprogram igång kan du påbörja ett mail till eleven genom att klicka på symbolen för kuvert.

## <span id="page-9-0"></span>Klasslista

Klasslista visar den klass som ditt barn går i. Den fungerar i övrigt på samma sätt som grupplista.

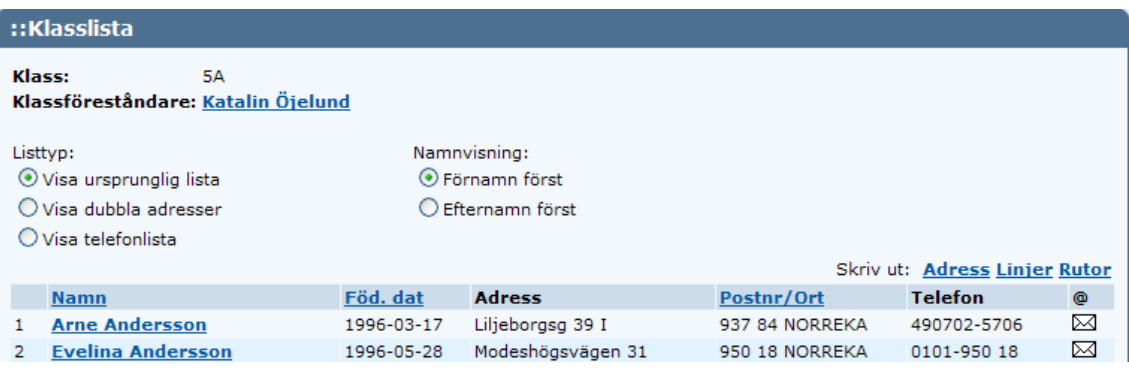

# <span id="page-9-1"></span>**Mentorslistor**

Mentorslistor visar den mentorsgrupp som ditt barn tillhör. Se **Grupplistor** över möjligheter för olika utseenden.

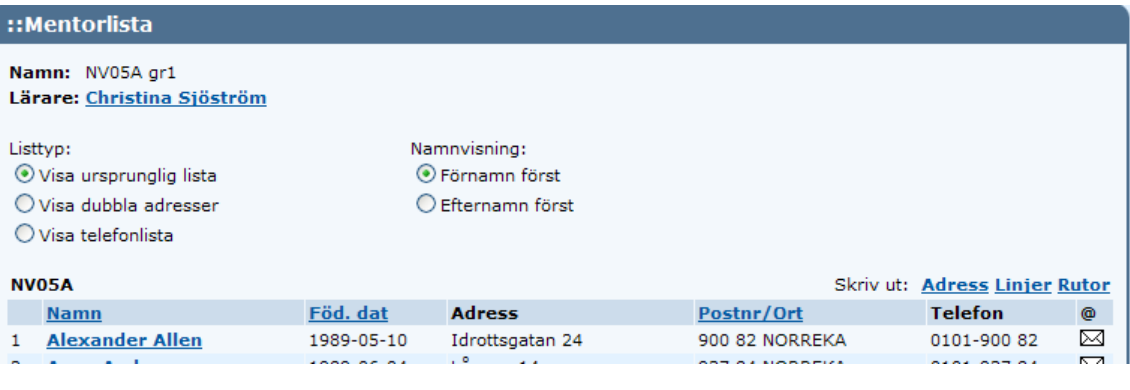

# <span id="page-9-2"></span>**Personalkort**

Du har möjlighet att söka fram personal via sökfunktionen. Skriv in Förnamn och/eller Efternamn eller Signatur. Om du inte vet vad läraren heter kan du klicka direkt på **[Sök]** så får du fram en lista på all personal på skolan.

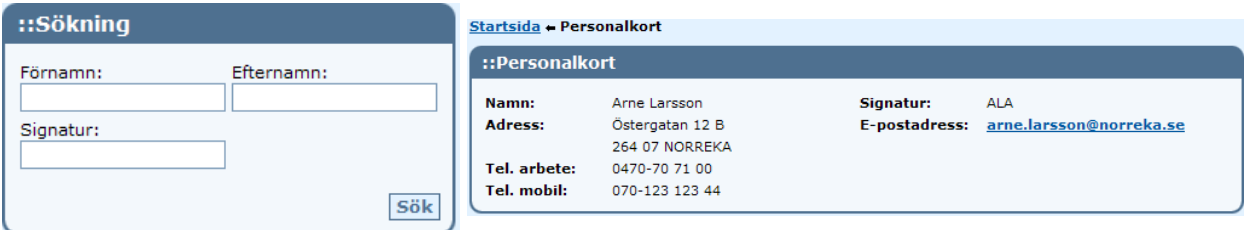

Skolan väljer vilken information som ska visas om personalen. Det kan se annorlunda ut för ditt barns skola.

#### <span id="page-10-0"></span>**Personallista**

Visar all personal på skolan. Om du klickar på personalens namn får du fram uppgifterna som visas i personalkortet. Du kan välja hur utskriften ska se ut : **Adress**, **Linjer** eller **Rutor**. OBS! Skolan väljer vilken information som ska visas om personalen. Det kan se annorlunda ut för ditt barns skola.

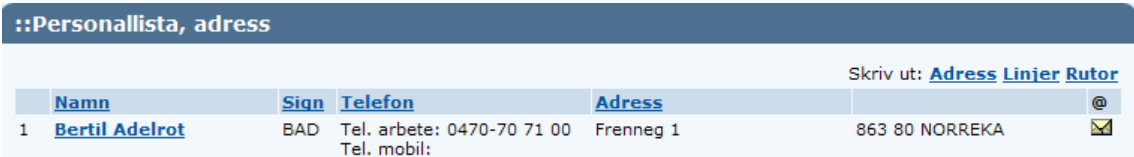

#### <span id="page-10-1"></span>Schema – elev

Schemat visas för innevarande vecka. Du kan välja en annan vecka genom pilarna << och >> eller hämta vald vecka i plocklistan.

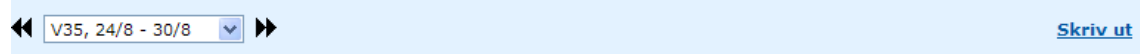

#### <span id="page-10-2"></span>Schema – lärare

Först väljer du vilken lärare vars schema du vill se. Sedan visas schemat för innevarande vecka. Du kan välja en annan vecka genom pilarna << och >> eller hämta vald vecka i plocklistan.

#### <span id="page-10-3"></span>**Studieplan**

Via länken Studieplan kan vårdnadshavare med barn (under 18 år) i gymnasiet se elevens studieplan.

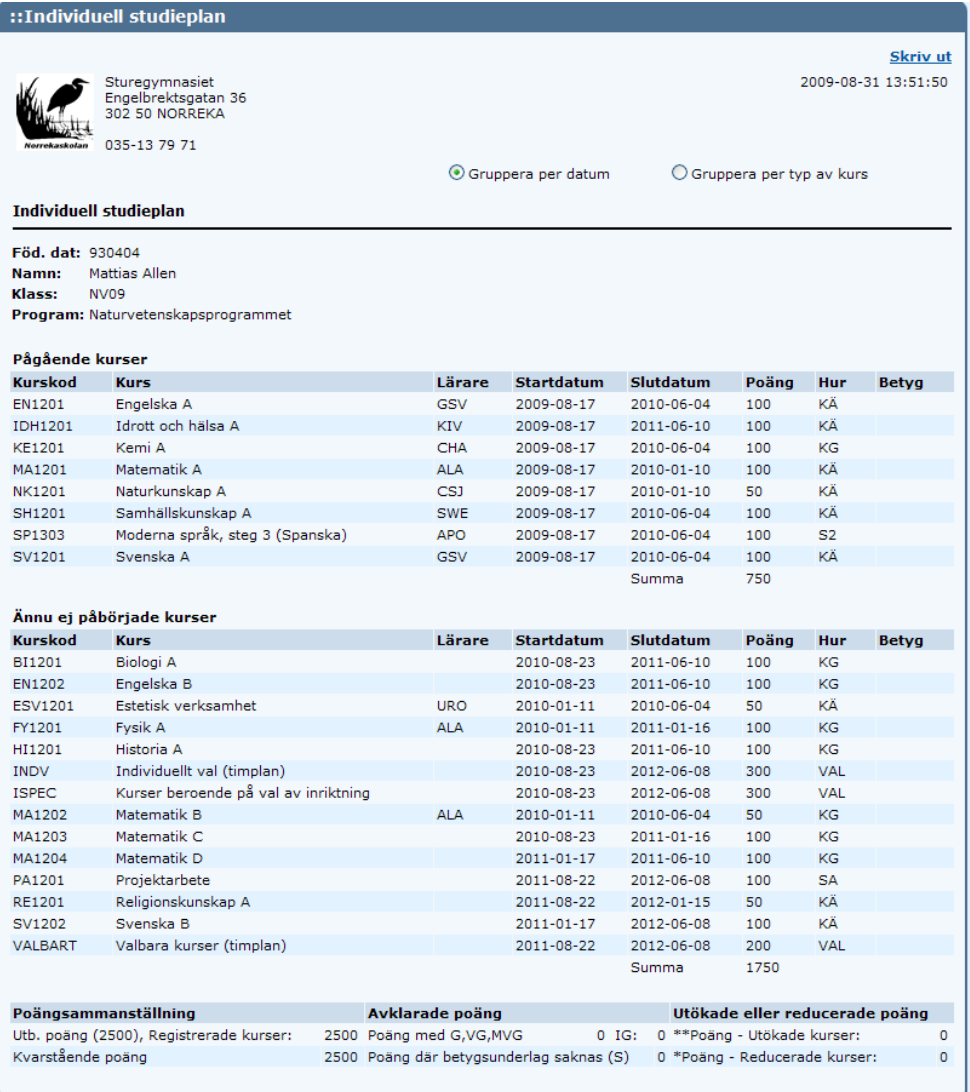

Man har möjlighet att välja "Gruppera per typ av kurs" vilket visar studieplanen grupperad på Gymnasiegemensamma ämnen, Programgemensamma ämnen, Inriktningsgemensamma ämnen, Språkval mm. Genom att klicka för Gruppera per datum återfås ursprunglig lista.

Notera att bildexemplet är en elev som ännu inte fått betyg i något ämne. Eleven har alldeles nyligen påbörjat sin gymnasieutbildning. Satta betyg visas i listan dagen efter kursens slut. Utskrift av listan sker via länken **Skriv ut**.